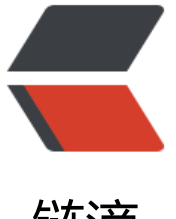

# 链滴

# uni-app 打包的 IP[A 上传](https://ld246.com) IOS 端 App Stor e

作者:zzzzchen

- 原文链接:https://ld246.com/article/1625217352908
- 来源网站: [链滴](https://ld246.com/member/zzzzchen)
- 许可协议:[署名-相同方式共享 4.0 国际 \(CC BY-SA 4.0\)](https://ld246.com/article/1625217352908)

## **一、注册苹果开发者账号**

由于我在解决这个事情的时候苹果的开发者账号公司就已经注册好了,所以我暂时没有多去了解怎么 注册法子,大家可以参考参考别人的文档,这边公司注册的是企业版的,一年好像不到一千块钱。

## **二、证书的生成与下载**

这边推荐大家一个非常好用的客户端软件,在windows上就可以轻松创建和下载证书,我也是用的这 ,感觉用MAC什么钥匙串啥的太繁琐,虽然这边也有MAC,但我还是用的windows创建和下载的证 ,在上传到苹果商店我会教大家用MAC很快速的上传方法,也有windows的

### 下载链接

进去后点击下载就好了,下载完成后,打开软件,右侧登录自己的开发者账号和密码。

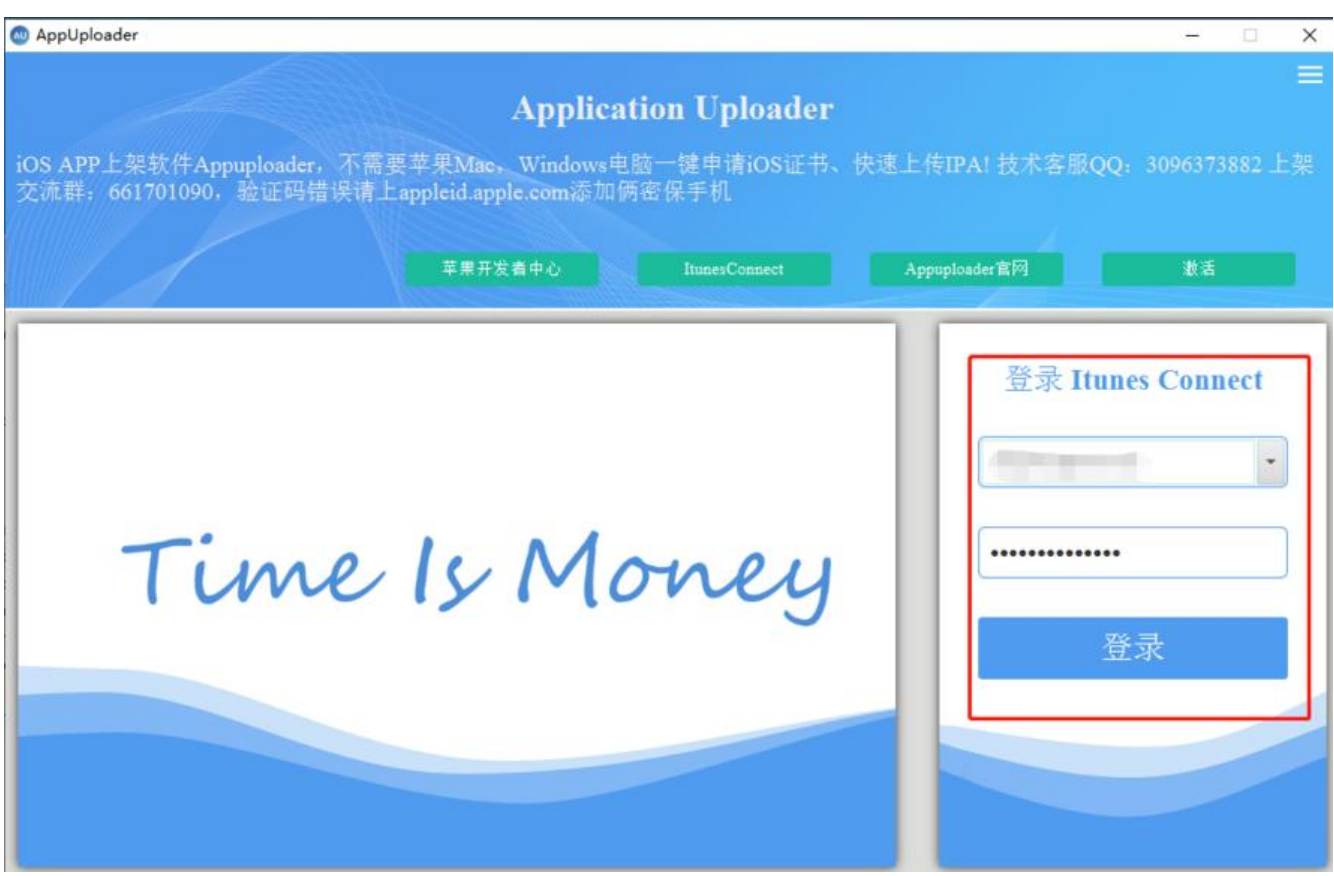

**登录成功之后,证书和描述文件却一不可,都要申请,先申请证书。**

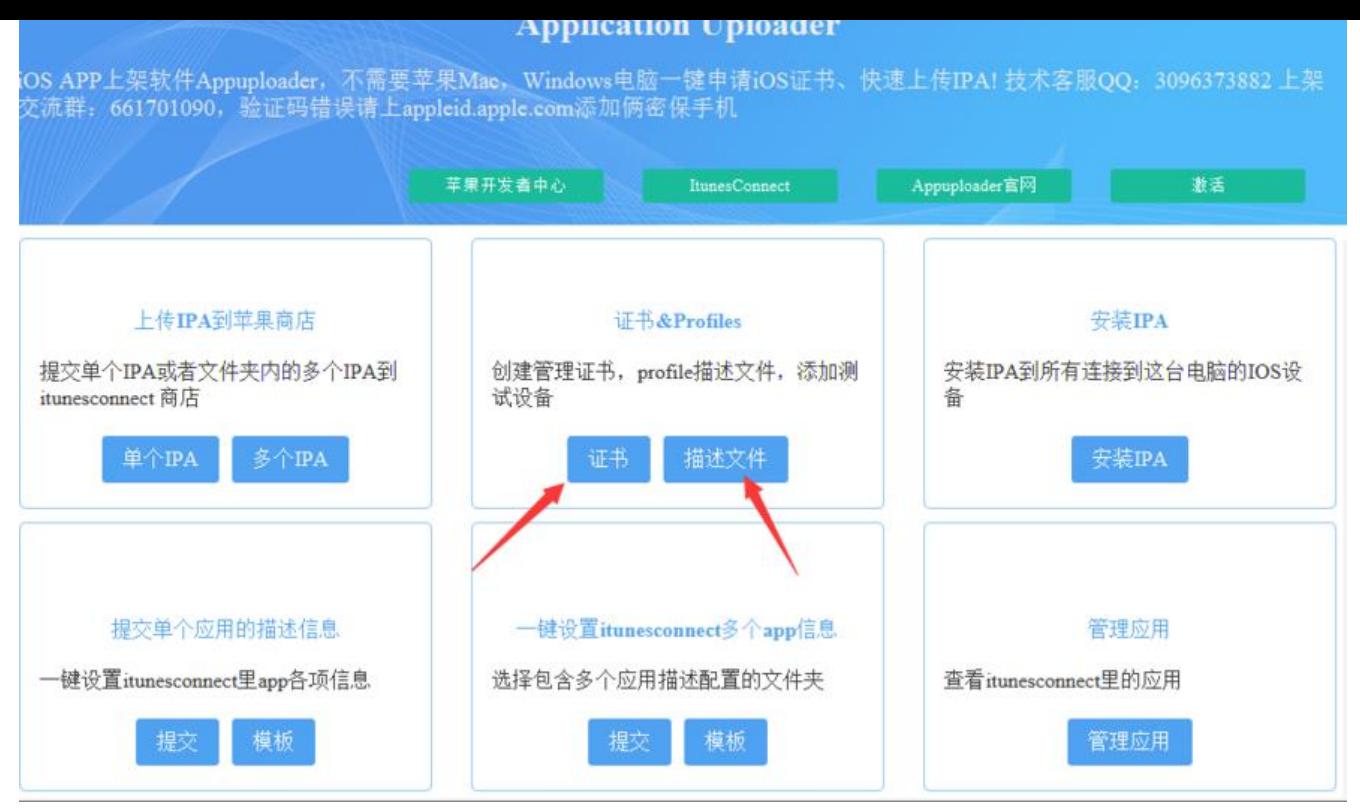

**点击ADD,开发就选开发证书,发布就选发布证书。名称使用英文加数字,email没有要求,证书密 简单点即可,一般来说,需要搞两套证书和描述文件,一套为开发证书,在uniapp中使用开发证书 描述文件打包的APP只能在这个开发证书中配置过的uuid的ios手机才能安装上,其他ios手机都是安 不上的。而发布证书就是你在使用开发证书测试没问题之后使用发布证书再次打包APP进行上传至苹 APP Store中。**

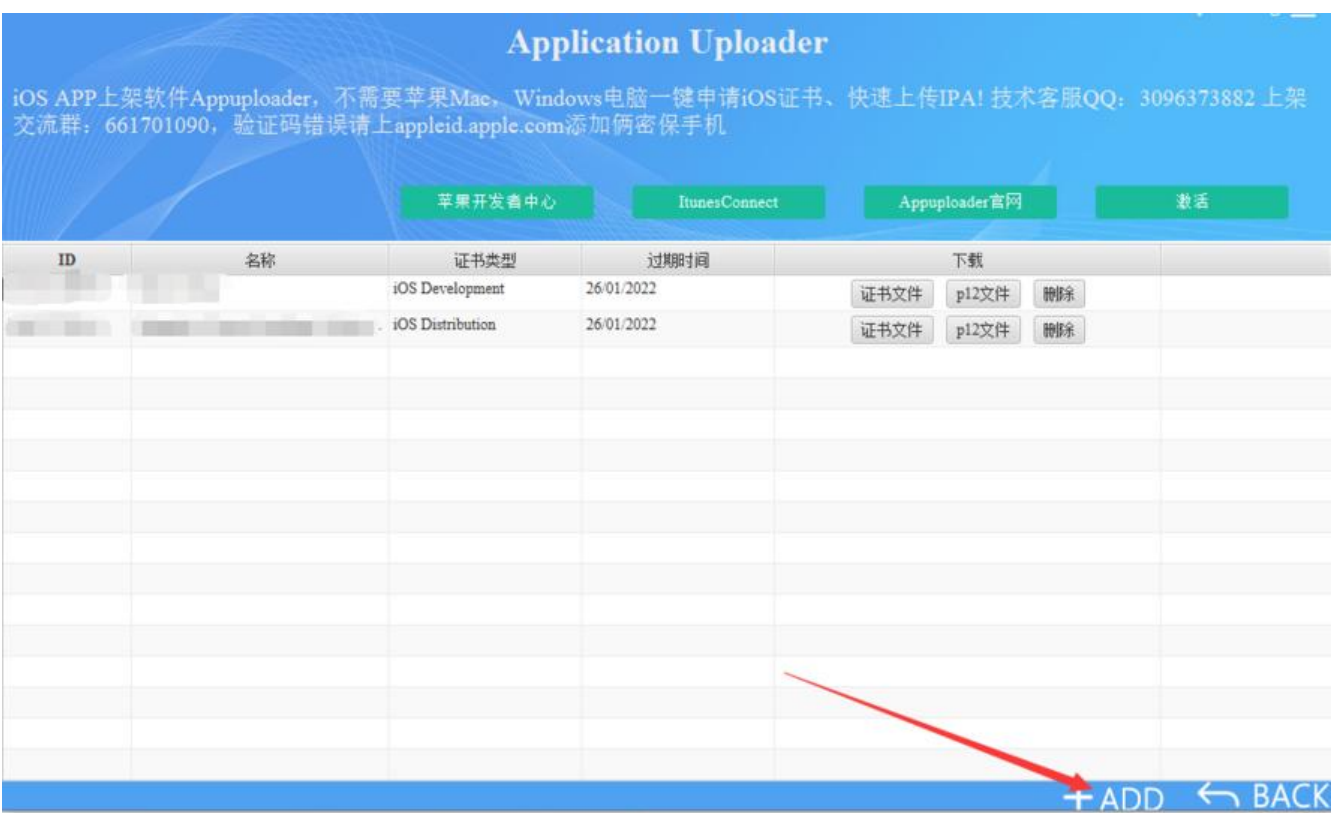

Add Cert × 实型· ios开发证书  $\overline{\phantom{0}}$ **Nos开发证书** 名称: 推送证书开发版 发布证书 Email: Push Notification Auth Key (Sandbox & Production) 书密码: 推送证书发布版 Pass Type ID Certificate 应用ID: Website Push ID Certificate WatchKit Services Certificate VoIP Services Certificate Apple Pay Certificate

### **创建完成后会生成p12文件,我们要的是.p12文件,不是证书文件。**

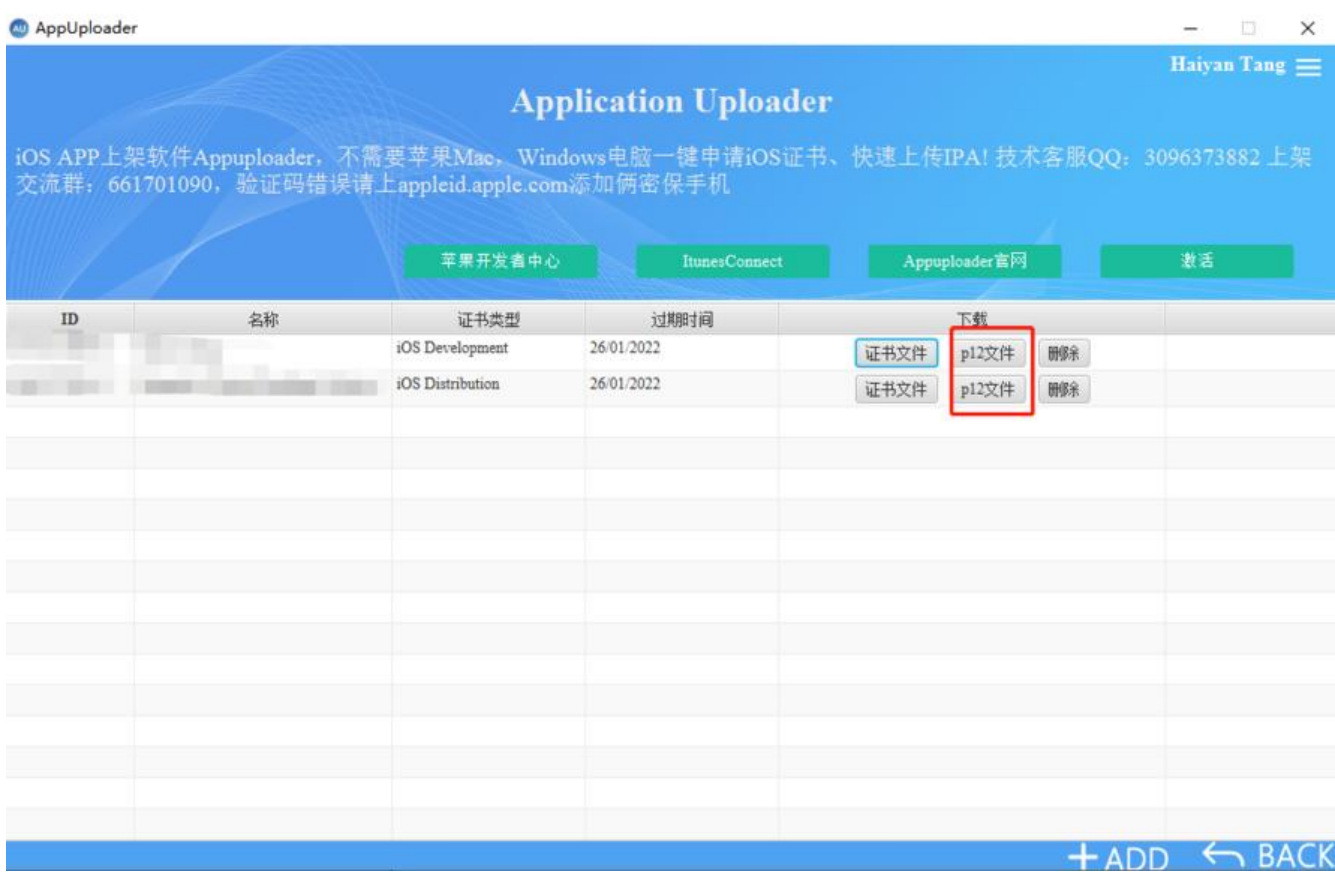

**接下来去生成描述文件,开发就选开发版,发布就选发布版**

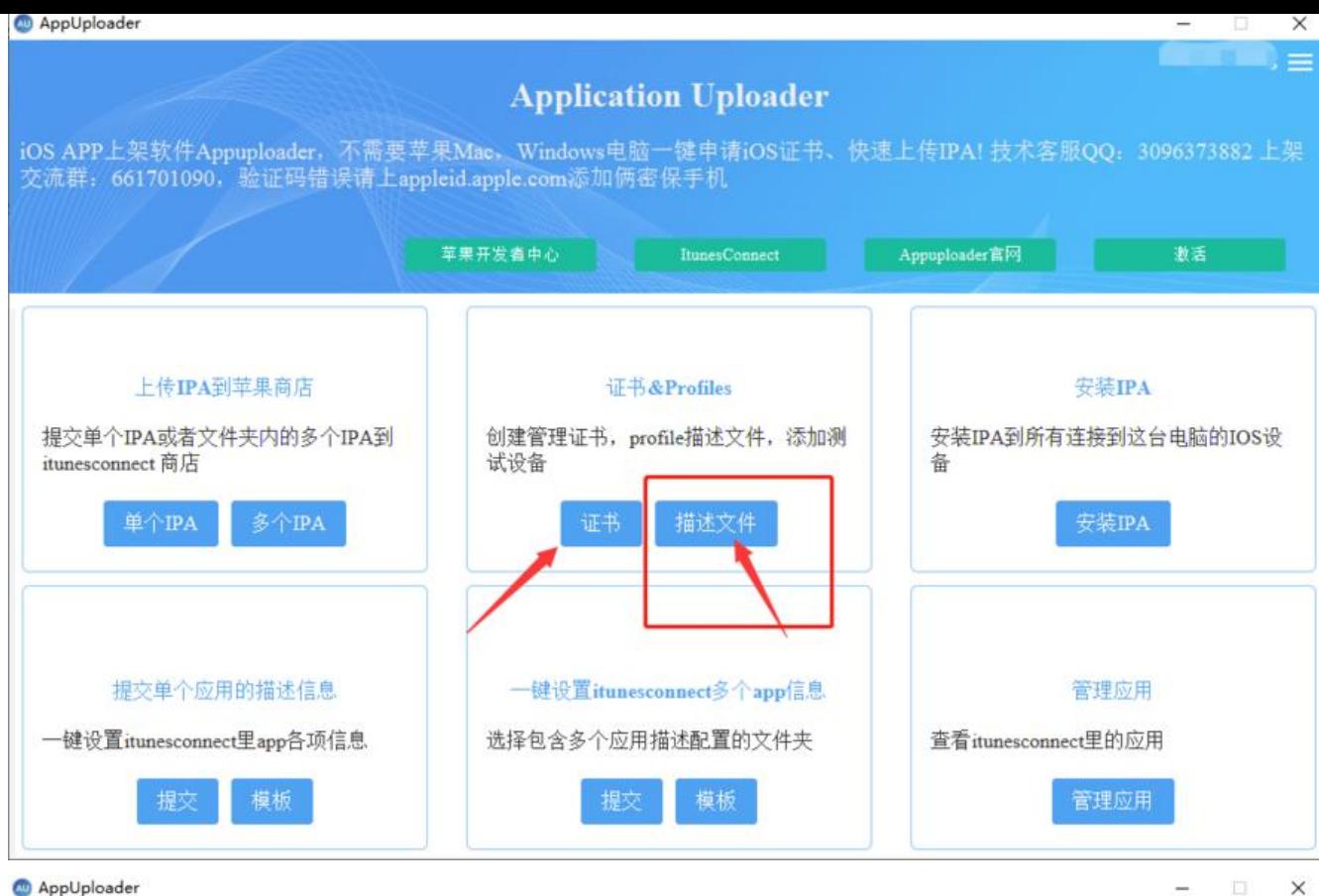

#### <sup>6</sup> AppUploader

### **Application Uploader**

iOS APP上架软件Appuploader, 不需要苹果Mac, Windows电脑一键申请iOS证书、快速上传IPAI 技术客服QQ: 3096373882 上架 交流群:661701090,验证码错误请上appleid.apple.com添加俩密保手机

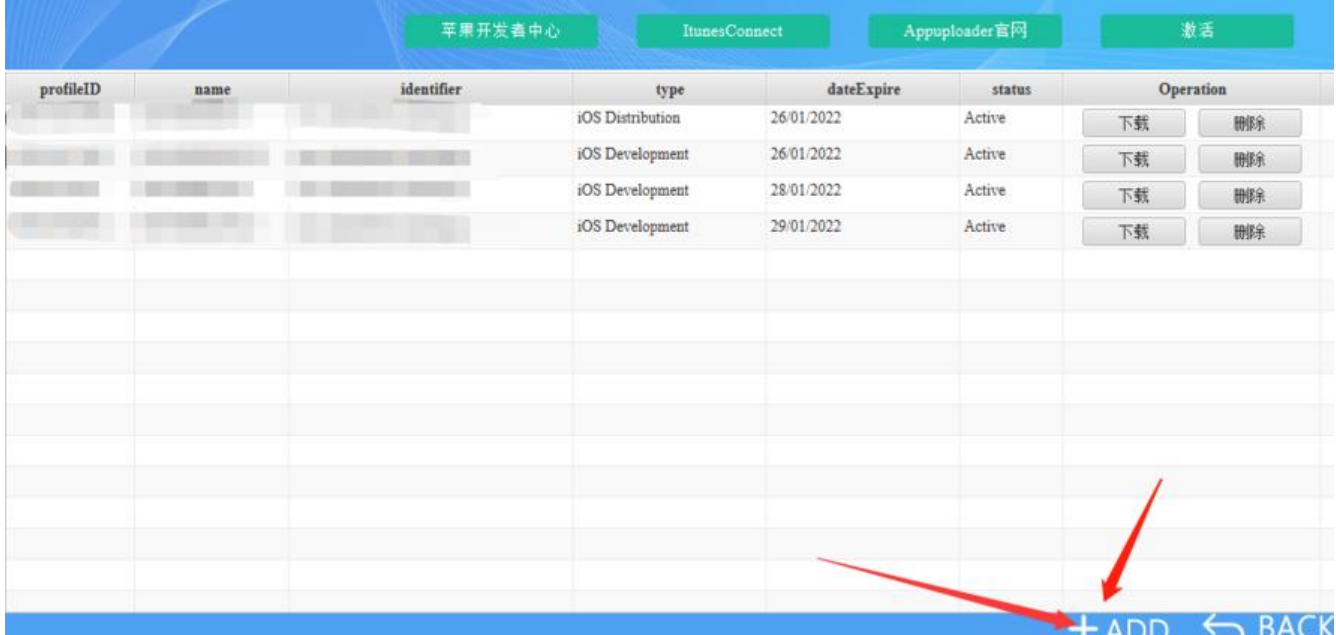

**注意:开发版是要选择测试设备的,添加的是ios设备的uuid,怎么获取ios设备的uuid大家可以自 去查百度,获取到自己手中的ios设备的uuid添加上去,最后选中,输入好名称点击OK即可。**

Haiyan Tang

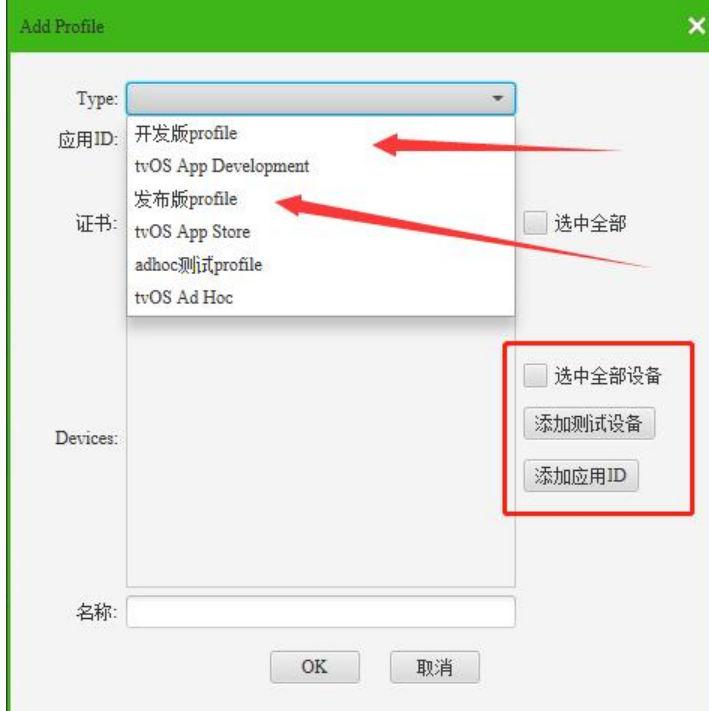

**创建完成后就可以点击下载了。我们需要把刚刚创建的证书.p12文件和描述文件点击下载,下载**到本

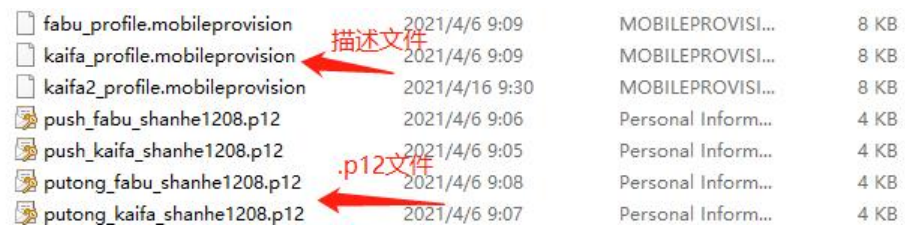

**然后就可以用这个证书、描述文件和证书密码在uniapp中进行打包了。**

# **三、打包注意事项**

。

1、使用hbuilder生成的.png图标(就是我们APP的图标),最好转成jpg然后在转回PNG,不然图片会 。<br>completing the completing of the construction of the constraints of the constraints of the constraints and the<br>constraints and the construction of the construction of the construction of the construction of the constrai 置成圆角会审核不通过。

2、需要在"APP审核信息"中的"备注"一栏上传演示视频的链接,视频需要上传至优酷或youtub 上,然后取链接,智能家居类APP需要上传APP和硬件联调的视频

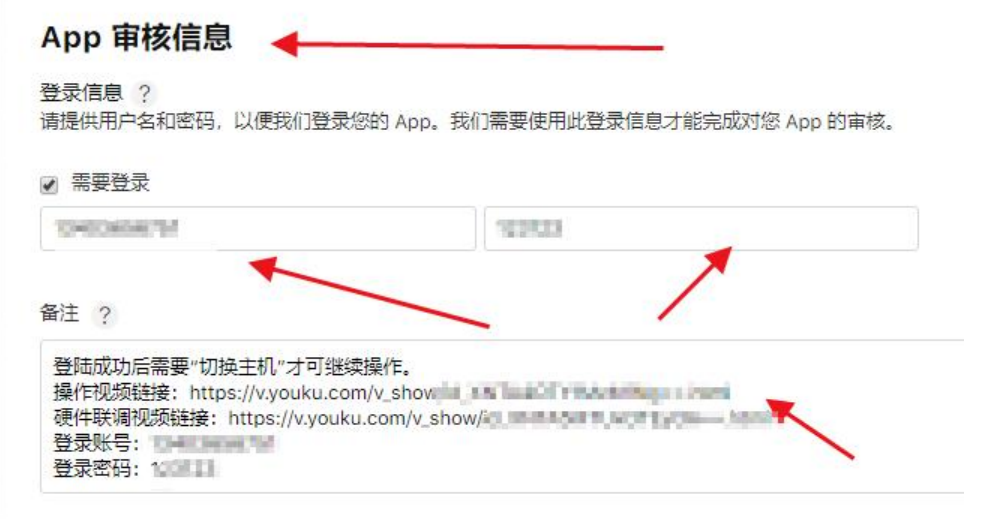

3、对于在APP中需要用到用户的地理位置,相册读,摄像头等权限操作时,需要在hbuilder中的mani est的APP权限配置中找到ios模块,找到所需要的权限,输入使用权限的标识即可。

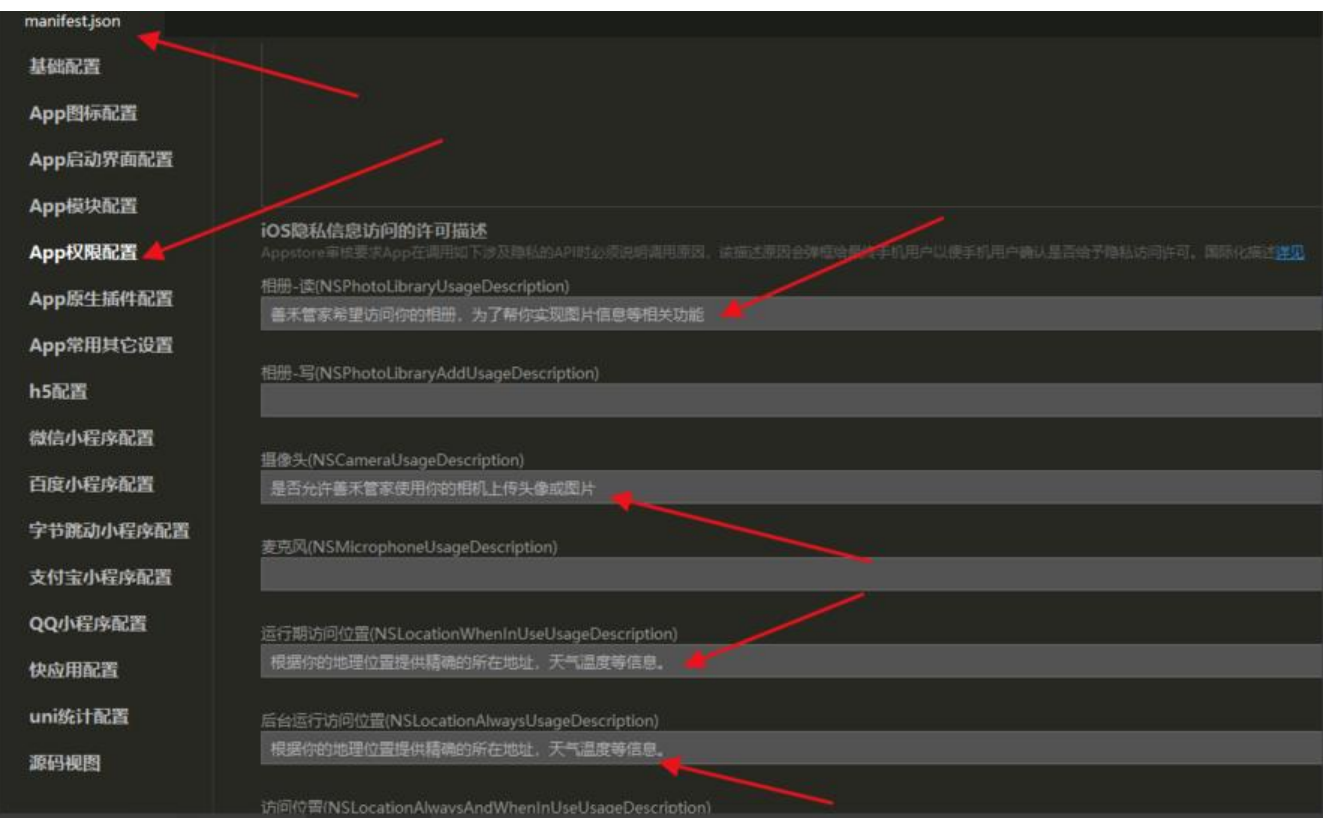

4、在"版本信息"的"描述"中不可以出现第三方的文字, 如微信、公众号、app等。

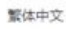

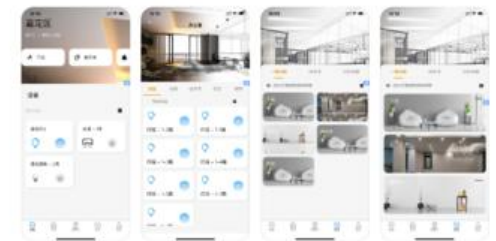

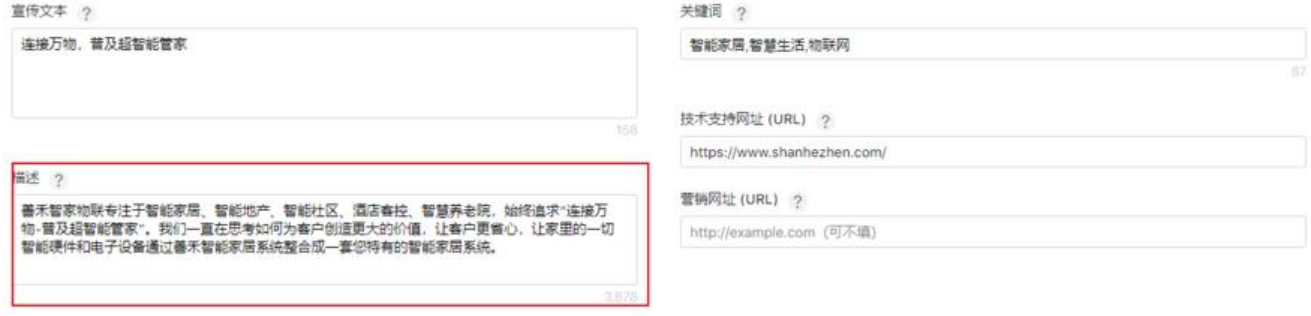

5、在hbuilder中的manifest的基础配置中,每次打包上传时应用版本名称和应用版本号必须比上一 的高且不能带"V"

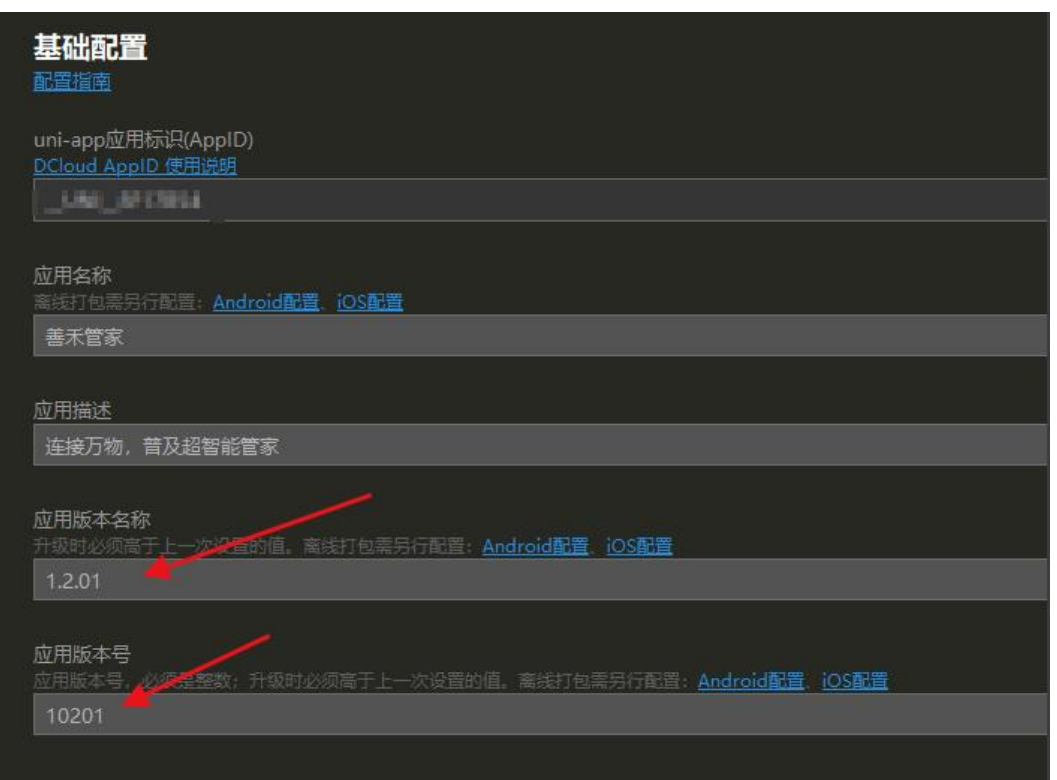

这些是我打包后上传至苹果商店时所有的错误,如果是只需要改变上传页面的文本信息,而不需要改 APP内部的一些东西,是不需要重新打包上传的,只要改变了APP的一些东西,每次打包就一定要版 号加一,不然会审核不通过。

## **四、打好的包上传至APP Store**

上传至APP Store有两种方法,一个是MAC的,一个是windows的。

1、MAC

。

MAC电脑上打开Transporter工具,登录苹果开发者账号,将ipa包拖动至软件内点击交付等待交付成

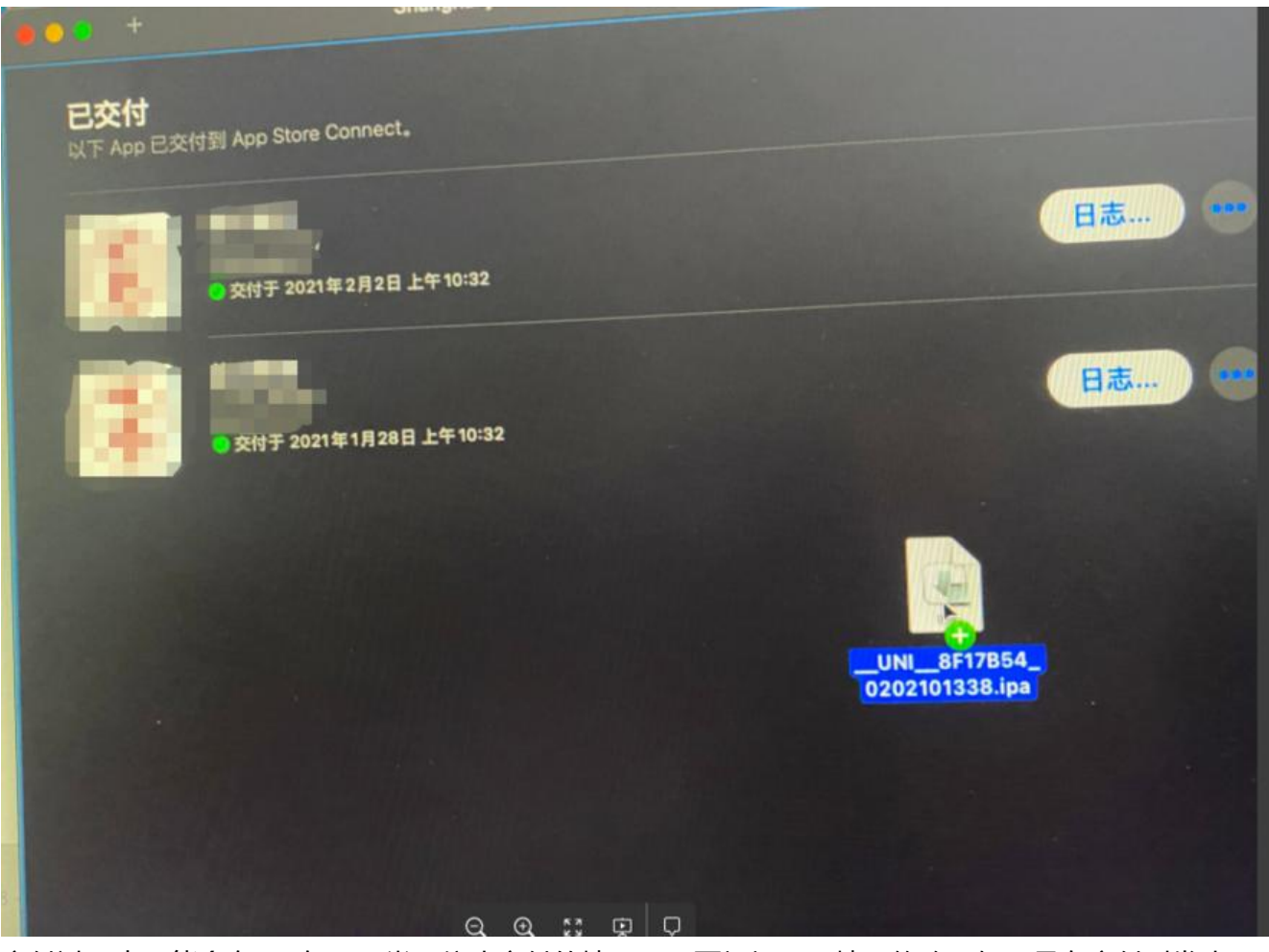

交付过程中可能会有IPA包不正常而停止交付的情况,需要根据不同情况修改。如果是在交付时发生 这个错误,那么肯定需要修改玩重新打包的,记得要升级版本!!!, 非常重要, 因为一旦交付过一 ,发生了错误,当前的版本就已经不能再继续上传了,如果不升级版本继续提交的话,也会交付失败 提示版本已经存在。

交付完成后,可以在苹果开发者平台看到提交的版本。

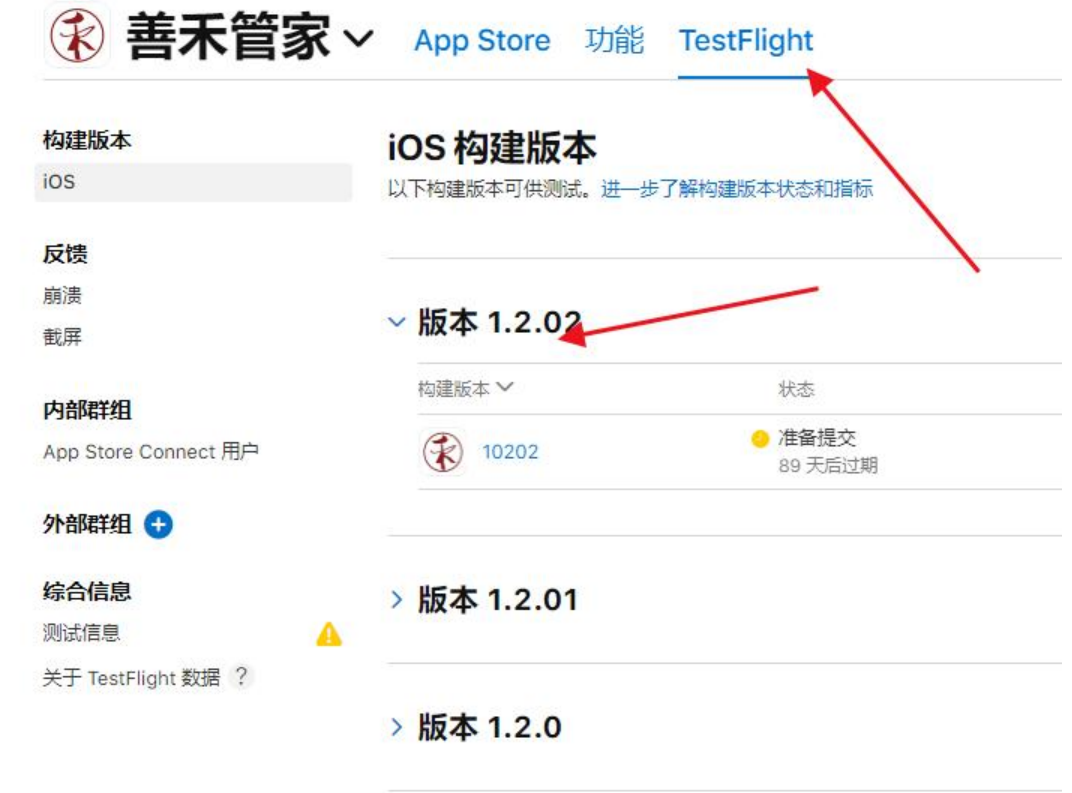

等待刚提交版本状态称为准备提交时(刚交付成功的状态为正在处理),点击刚刚创建的新版本提交 息,输入更新信息,选择构建版本,写好宣传文本后点击存储,检查无误后即可点击右上角提交以供 核。两到三天的审核周期。如果是休息日则不审核。

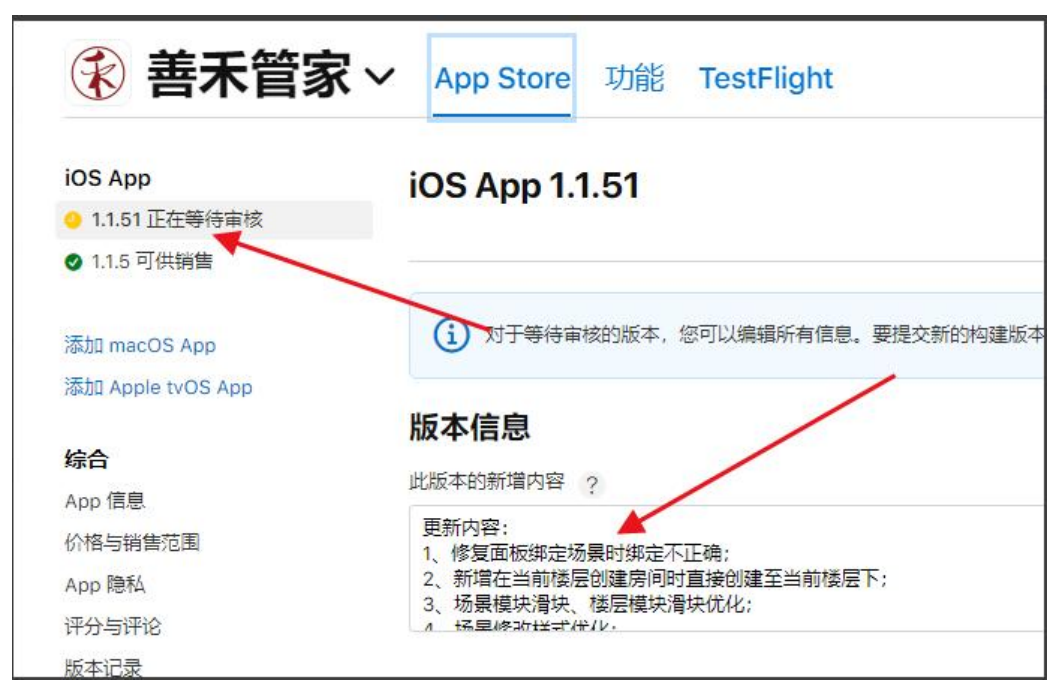

2、WIndows

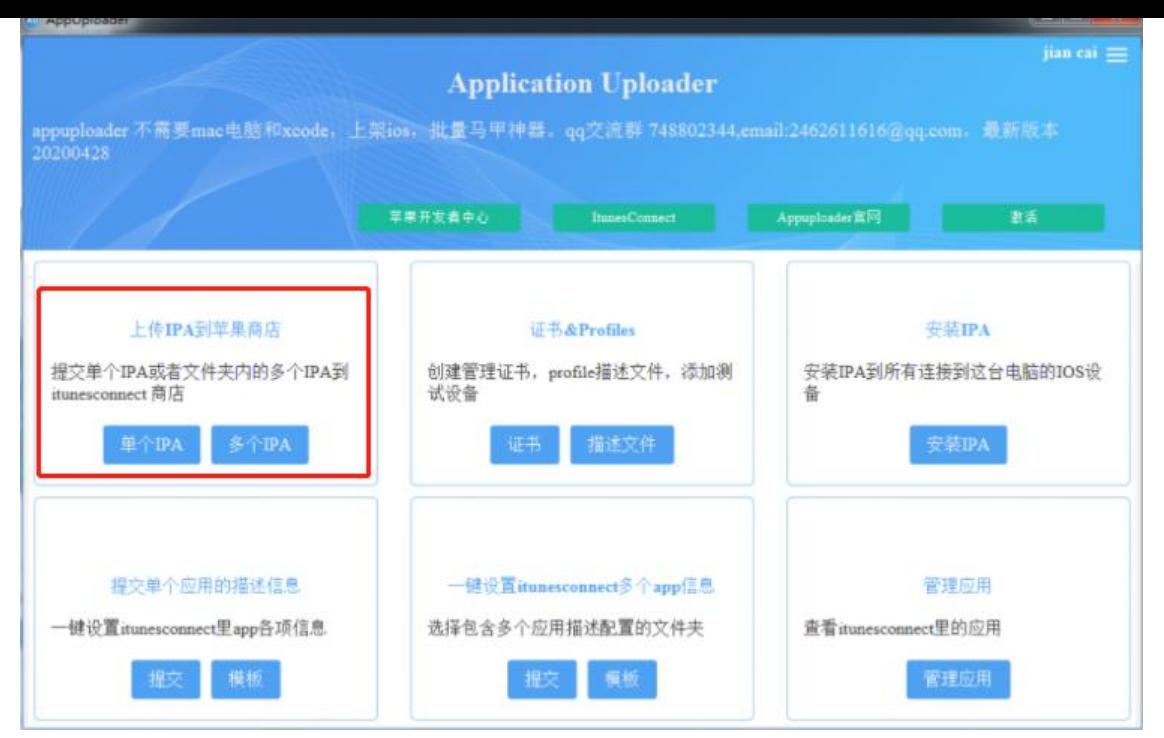

根据提示操作即可。

## 这个是失败的一些可能的解决方案。

http://blog.applicationloader.net/blog/zh/1491.html